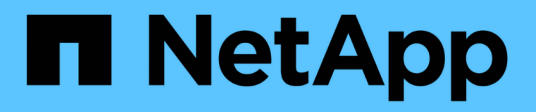

# **Konfiguration des erweiterten StorageGRID-Systems**

StorageGRID 11.5

NetApp April 11, 2024

This PDF was generated from https://docs.netapp.com/de-de/storagegrid-115/expand/verifying-storagenode-is-active.html on April 11, 2024. Always check docs.netapp.com for the latest.

# **Inhalt**

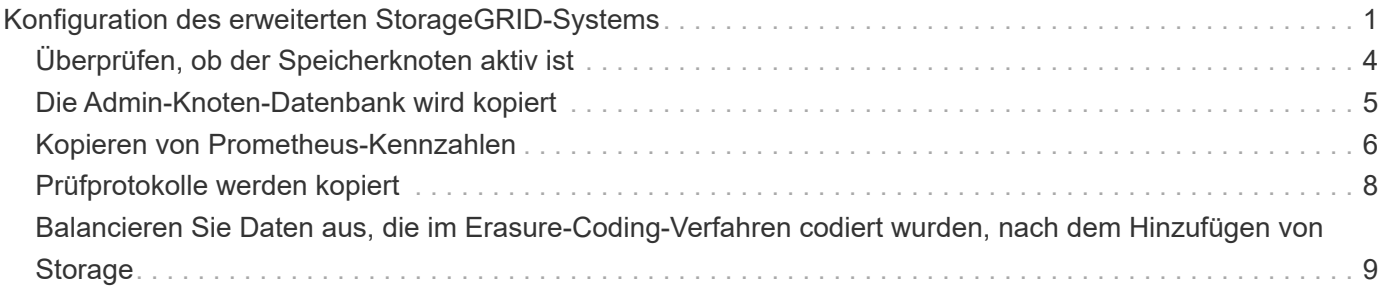

# <span id="page-2-0"></span>**Konfiguration des erweiterten StorageGRID-Systems**

Nach Abschluss einer Erweiterung müssen Sie weitere Integrations- und Konfigurationsschritte durchführen.

# **Über diese Aufgabe**

Sie müssen die unten aufgeführten Konfigurationsaufgaben für die Grid-Nodes ausführen, die Sie in Ihrer Erweiterung hinzufügen. Einige Aufgaben können optional sein, je nachdem, welche Optionen bei der Installation und Verwaltung des Systems ausgewählt wurden, und wie Sie die während der Erweiterung hinzugefügten Grid-Nodes konfigurieren möchten.

### **Schritte**

1. Wenn Sie einen Speicherknoten hinzugefügt haben, führen Sie die folgenden Konfigurationsaufgaben aus.

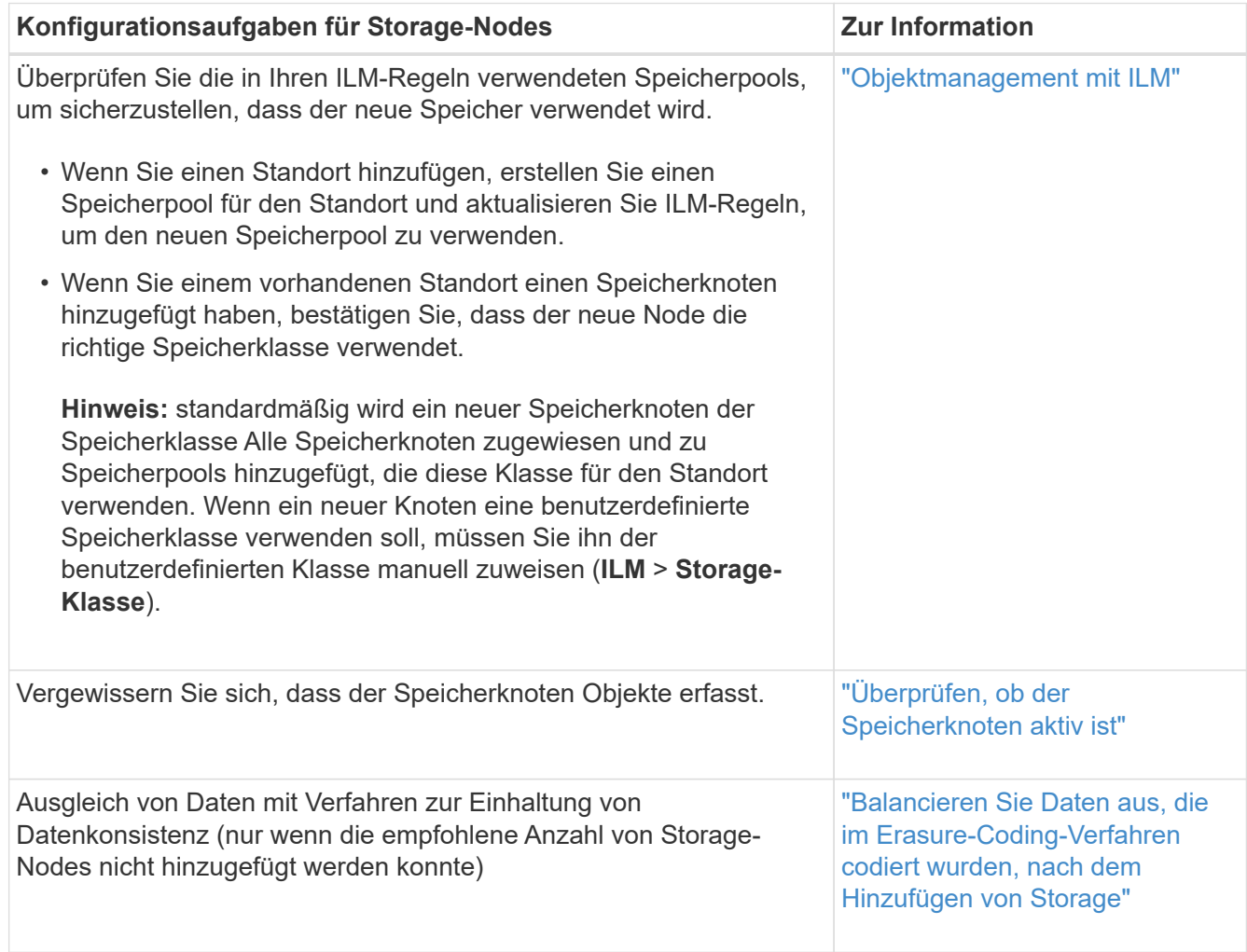

2. Wenn Sie einen Gateway-Node hinzugefügt haben, führen Sie die folgenden Konfigurationsaufgaben aus.

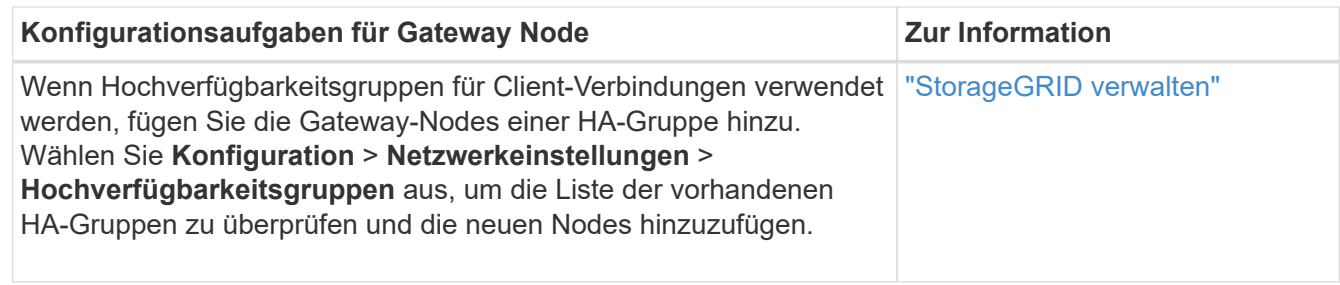

3. Wenn Sie einen Admin-Node hinzugefügt haben, führen Sie die folgenden Konfigurationsaufgaben aus.

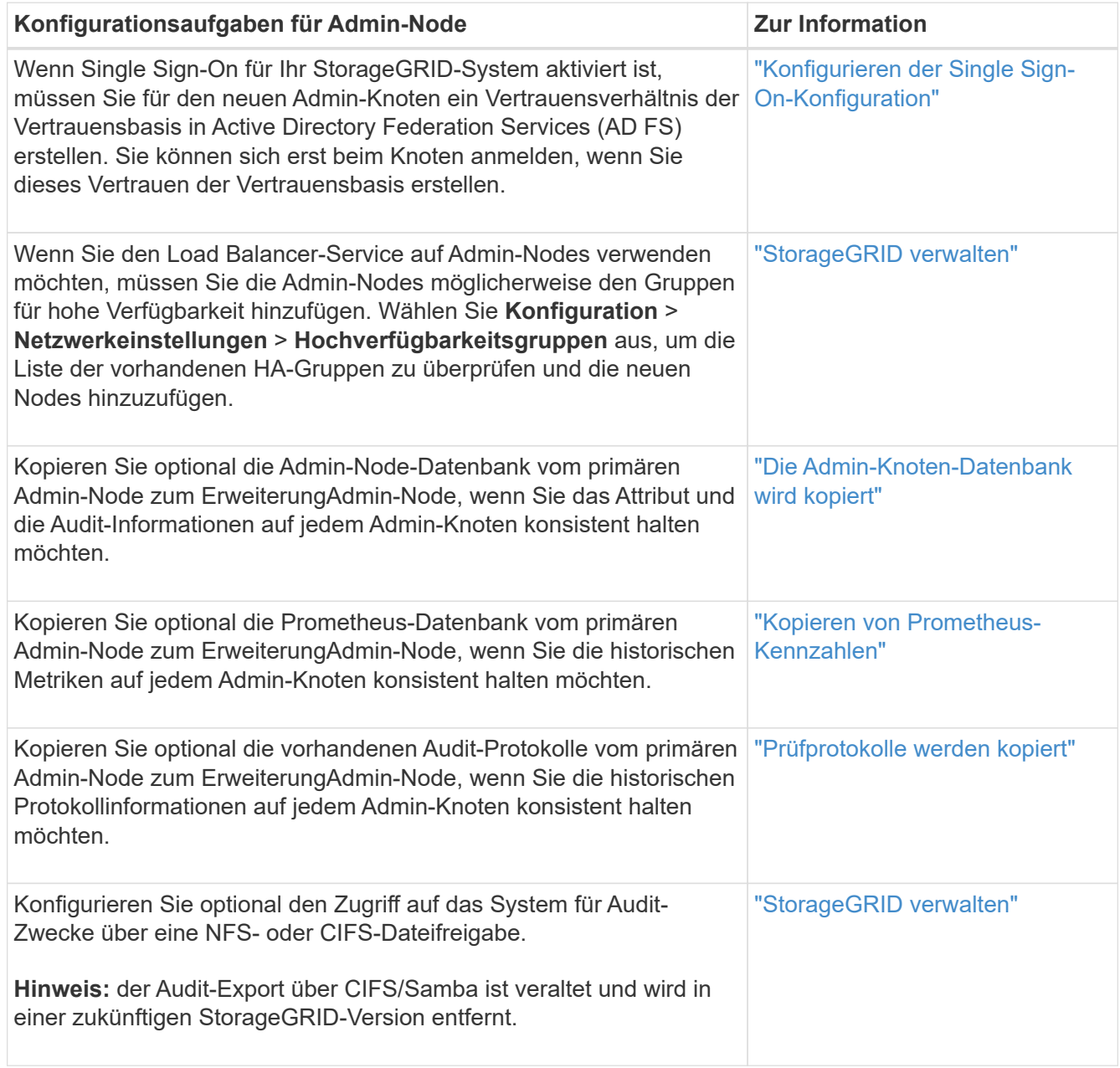

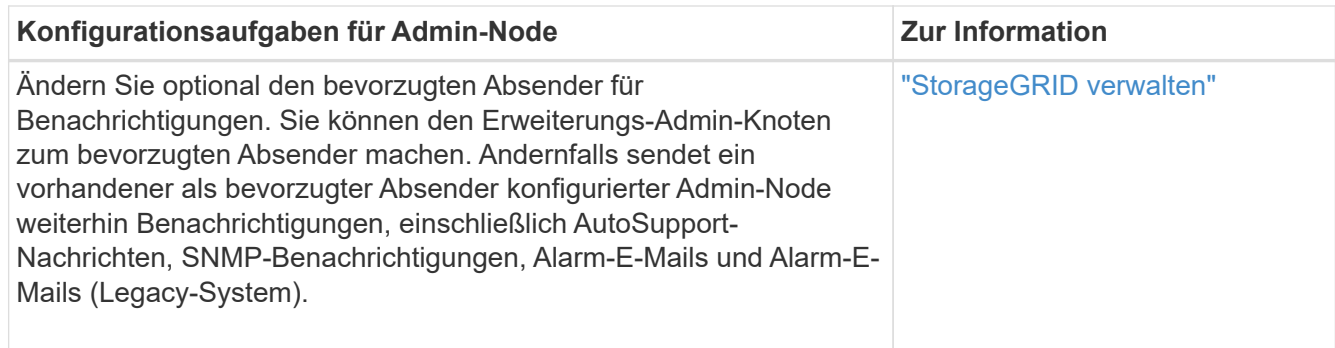

4. Wenn Sie einen Archivknoten hinzugefügt haben, führen Sie die folgenden Konfigurationsaufgaben aus.

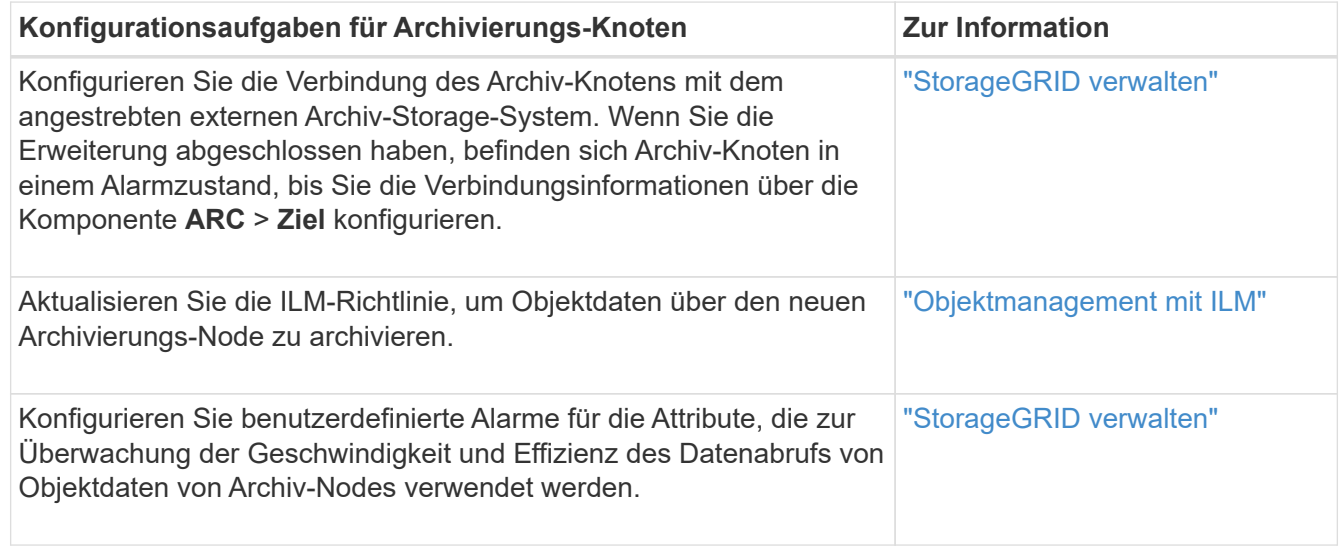

5. Um zu überprüfen, ob Erweiterungsknoten mit einem nicht vertrauenswürdigen Client-Netzwerk hinzugefügt wurden oder um zu ändern, ob das Client-Netzwerk eines Knotens nicht vertrauenswürdig oder vertrauenswürdig ist, gehen Sie zu **Konfiguration** > **Netzwerkeinstellungen** > **nicht vertrauenswürdiges Client-Netzwerk**.

Wenn das Client-Netzwerk auf dem Erweiterungsknoten nicht vertrauenswürdig ist, müssen Verbindungen zum Knoten im Client-Netzwerk über einen Load Balancer-Endpunkt hergestellt werden. Weitere Informationen finden Sie in den Anweisungen zum Verwalten von StorageGRID.

6. Konfigurieren Sie das Domain Name System (DNS).

Wenn Sie für jeden Grid-Node DNS-Einstellungen separat angegeben haben, müssen Sie für die neuen Nodes benutzerdefinierte DNS-Einstellungen pro Node hinzufügen. Weitere Informationen zum Ändern der DNS-Konfiguration für einen einzelnen Grid-Node finden Sie in den Anweisungen zur Recovery und Wartung.

Eine Best Practice besteht in der netzweiten DNS-Server-Liste, die einige DNS-Server enthält, auf die von jedem Standort aus lokal zugegriffen werden kann. Wenn Sie gerade einen neuen Standort hinzugefügt haben, fügen Sie der Grid-weiten DNS-Konfiguration neue DNS-Server für den Standort hinzu.

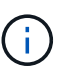

Geben Sie zwei bis sechs IPv4-Adressen für DNS-Server an. Wählen Sie DNS-Server aus, auf die jeder Standort lokal zugreifen kann, wenn das Netzwerk landet. Damit soll sichergestellt werden, dass ein islanded-Standort weiterhin Zugriff auf den DNS-Dienst hat. Nach der Konfiguration der DNS-Serverliste für das gesamte Grid können Sie die DNS-Serverliste für jeden Knoten weiter anpassen. Weitere Informationen finden Sie in den Informationen zum Ändern der DNS-Konfiguration in den Wiederherstellungsanleitungen und Wartungsanweisungen.

7. Wenn Sie einen neuen Standort hinzugefügt haben, vergewissern Sie sich, dass auf die NTP-Server (Network Time Protocol) von diesem Standort aus zugegriffen werden kann.

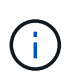

Vergewissern Sie sich, dass mindestens zwei Nodes an jedem Standort auf mindestens vier externe NTP-Quellen zugreifen können. Wenn nur ein Node an einem Standort die NTP-Quellen erreichen kann, treten Probleme mit dem Timing auf, wenn dieser Node ausfällt. Durch die Festlegung von zwei Nodes pro Standort als primäre NTP-Quellen ist zudem ein genaues Timing gewährleistet, wenn ein Standort vom Rest des Grid isoliert ist.

Weitere Informationen finden Sie in den Anweisungen zur Wiederherstellung und Wartung.

#### **Verwandte Informationen**

["Objektmanagement mit ILM"](https://docs.netapp.com/de-de/storagegrid-115/ilm/index.html)

["Überprüfen, ob der Speicherknoten aktiv ist"](#page-5-0)

["Die Admin-Knoten-Datenbank wird kopiert"](#page-6-0)

["Kopieren von Prometheus-Kennzahlen"](#page-7-0)

["Prüfprotokolle werden kopiert"](#page-9-0)

["Software-Upgrade"](https://docs.netapp.com/de-de/storagegrid-115/upgrade/index.html)

["Verwalten Sie erholen"](https://docs.netapp.com/de-de/storagegrid-115/maintain/index.html)

# <span id="page-5-0"></span>**Überprüfen, ob der Speicherknoten aktiv ist**

Nachdem ein Erweiterungsvorgang abgeschlossen ist, der neue Speicherknoten hinzugefügt hat, sollte das StorageGRID-System automatisch mit den neuen Speicherknoten beginnen. Sie müssen das StorageGRID-System verwenden, um sicherzustellen, dass der neue Speicherknoten aktiv ist.

#### **Schritte**

- 1. Melden Sie sich über einen unterstützten Browser beim Grid Manager an.
- 2. Wählen Sie **Nodes** > *Erweiterungs-Speicherknoten* > **Storage** Aus.
- 3. Bewegen Sie den Cursor über das Diagramm **verwendete Speicherung Objektdaten**, um den Wert für **verwendet** anzuzeigen. Dies ist die Menge des insgesamt nutzbaren Speicherplatzes, der für Objektdaten verwendet wurde.
- 4. Vergewissern Sie sich, dass der Wert von **verwendet** erhöht wird, wenn Sie den Cursor nach rechts auf dem Diagramm bewegen.

# <span id="page-6-0"></span>**Die Admin-Knoten-Datenbank wird kopiert**

Beim Hinzufügen von Admin-Nodes durch ein Erweiterungsverfahren können Sie optional die Datenbank vom primären Admin-Node zum neuen Admin-Node kopieren. Durch das Kopieren der Datenbank können Sie historische Informationen über Attribute, Warnmeldungen und Warnmeldungen aufbewahren.

### **Was Sie benötigen**

- Sie müssen die erforderlichen Erweiterungsschritte abgeschlossen haben, um einen Admin-Node hinzuzufügen.
- Sie müssen die haben Passwords.txt Datei:
- Sie müssen über eine Passphrase für die Bereitstellung verfügen.

### **Über diese Aufgabe**

Der StorageGRID-Softwareaktivierungsprozess erstellt eine leere Datenbank für den NMS-Dienst auf dem Erweiterungs-Admin-Knoten. Wenn der NMS-Dienst auf dem Erweiterungs-Admin-Knoten startet, zeichnet er Informationen für Server und Dienste auf, die derzeit Teil des Systems sind oder später hinzugefügt werden. Diese Admin-Knoten-Datenbank enthält die folgenden Informationen:

- Meldungsverlauf
- Alarmverlauf
- Historische Attributdaten, die in den Diagrammen und Textberichten verwendet werden, die auf der Seite **Support** > **Tools** > **Grid Topology** verfügbar sind

Um sicherzustellen, dass die Admin-Node-Datenbank zwischen den Knoten konsistent ist, können Sie die Datenbank vom primären Admin-Node auf den Erweiterungs-Admin-Node kopieren.

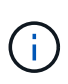

Das Kopieren der Datenbank vom primären Admin-Node (der\_\_Source Admin-Node\_) zu einem Erweiterungs-Admin-Node kann bis zu mehrere Stunden dauern. In diesem Zeitraum ist der Grid Manager nicht zugänglich.

Führen Sie diese Schritte aus, um den MI-Dienst und den Management-API-Dienst sowohl auf dem primären Admin-Node als auch auf dem Erweiterungs-Admin-Node zu beenden, bevor Sie die Datenbank kopieren.

#### **Schritte**

- 1. Führen Sie die folgenden Schritte auf dem primären Admin-Knoten aus:
	- a. Melden Sie sich beim Admin-Knoten an:
		- i. Geben Sie den folgenden Befehl ein: ssh admin@*grid\_node\_IP*
		- ii. Geben Sie das im aufgeführte Passwort ein Passwords.txt Datei:
		- iii. Geben Sie den folgenden Befehl ein, um zum Root zu wechseln: su -
		- iv. Geben Sie das im aufgeführte Passwort ein Passwords.txt Datei:
	- b. Führen Sie den folgenden Befehl aus: recover-access-points
	- c. Geben Sie die Provisionierungs-Passphrase ein.
	- d. Beenden SIE DEN MI-Dienst: service mi stop
	- e. Beenden Sie den Management Application Program Interface (Management API) Service: service

mgmt-api stop

- 2. Führen Sie die folgenden Schritte auf dem Erweiterungs-Admin-Knoten aus:
	- a. Melden Sie sich beim Erweiterungs-Admin-Knoten an:
		- i. Geben Sie den folgenden Befehl ein: ssh admin@*grid\_node\_IP*
		- ii. Geben Sie das im aufgeführte Passwort ein Passwords.txt Datei:
		- iii. Geben Sie den folgenden Befehl ein, um zum Root zu wechseln: su -
		- iv. Geben Sie das im aufgeführte Passwort ein Passwords.txt Datei:
	- b. Beenden SIE DEN MI-Dienst: service mi stop
	- c. Beenden Sie den Management API-Service: service mgmt-api stop
	- d. Fügen Sie den SSH-privaten Schlüssel zum SSH-Agenten hinzu. Geben Sie Ein:ssh-add
	- e. Geben Sie das SSH-Zugriffspasswort ein, das im aufgeführt ist Passwords.txt Datei:
	- f. Kopieren Sie die Datenbank vom Quell-Admin-Knoten auf den Erweiterungs-Admin-Knoten: /usr/local/mi/bin/mi-clone-db.sh *Source\_Admin\_Node\_IP*
	- g. Wenn Sie dazu aufgefordert werden, bestätigen Sie, dass Sie die MI-Datenbank auf dem Erweiterungs-Admin-Node überschreiben möchten.

Die Datenbank und ihre historischen Daten werden auf den Erweiterungs-Admin-Knoten kopiert. Wenn der Kopiervorgang abgeschlossen ist, startet das Skript den Erweiterungs-Admin-Knoten.

- h. Wenn Sie keinen passwortlosen Zugriff auf andere Server mehr benötigen, entfernen Sie den privaten Schlüssel vom SSH-Agent. Geben Sie Ein:ssh-add -D
- 3. Starten Sie die Dienste auf dem primären Admin-Knoten neu: service servermanager start

# <span id="page-7-0"></span>**Kopieren von Prometheus-Kennzahlen**

Nach dem Hinzufügen eines neuen Admin-Knotens können Sie optional die historischen Metriken kopieren, die von Prometheus vom primären Admin-Node erhalten wurden, zum neuen Admin-Node. Durch das Kopieren der Metriken wird sichergestellt, dass historische Metriken zwischen Admin-Nodes konsistent sind.

#### **Was Sie benötigen**

- Der neue Admin-Node muss installiert und ausgeführt werden.
- Sie müssen die haben Passwords.txt Datei:
- Sie müssen über eine Passphrase für die Bereitstellung verfügen.

#### **Über diese Aufgabe**

Wenn Sie einen Admin-Knoten hinzufügen, erstellt der Software-Installationsprozess eine neue Prometheus-Datenbank. Sie können die historischen Kennzahlen zwischen den Knoten konsistent halten, indem Sie die Prometheus-Datenbank vom primären Admin-Node (den\_Source Admin-Node\_) auf den neuen Admin-Node kopieren.

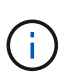

Das Kopieren der Prometheus-Datenbank dauert möglicherweise ein Stunde oder länger. Einige Grid Manager-Funktionen sind nicht verfügbar, während Dienste auf dem Quell-Admin-Node angehalten werden.

#### **Schritte**

- 1. Melden Sie sich beim Quell-Admin-Node an:
	- a. Geben Sie den folgenden Befehl ein: ssh admin@*grid\_node\_IP*
	- b. Geben Sie das im aufgeführte Passwort ein Passwords.txt Datei:
	- c. Geben Sie den folgenden Befehl ein, um zum Root zu wechseln: su -
	- d. Geben Sie das im aufgeführte Passwort ein Passwords.txt Datei:
- 2. Beenden Sie vom Quell-Admin-Node den Prometheus-Service: service prometheus stop
- 3. Führen Sie auf dem neuen Admin-Knoten die folgenden Schritte aus:
	- a. Melden Sie sich beim neuen Admin-Knoten an:
		- i. Geben Sie den folgenden Befehl ein: ssh admin@*grid\_node\_IP*
		- ii. Geben Sie das im aufgeführte Passwort ein Passwords.txt Datei:
		- iii. Geben Sie den folgenden Befehl ein, um zum Root zu wechseln: su -
		- iv. Geben Sie das im aufgeführte Passwort ein Passwords.txt Datei:
	- b. Stoppen Sie den Prometheus Service: service prometheus stop
	- c. Fügen Sie den SSH-privaten Schlüssel zum SSH-Agenten hinzu. Geben Sie Ein:ssh-add
	- d. Geben Sie das SSH-Zugriffspasswort ein, das im aufgeführt ist Passwords.txt Datei:
	- e. Kopieren Sie die Prometheus-Datenbank vom Quell-Admin-Node auf den neuen Admin-Node: /usr/local/prometheus/bin/prometheus-clone-db.sh *Source\_Admin\_Node\_IP*
	- f. Wenn Sie dazu aufgefordert werden, drücken Sie **Enter**, um zu bestätigen, dass Sie die neue Prometheus-Datenbank auf dem neuen Admin-Knoten zerstören möchten.

Die ursprüngliche Prometheus-Datenbank und ihre historischen Daten werden auf den neuen Admin-Knoten kopiert. Wenn der Kopiervorgang abgeschlossen ist, startet das Skript den neuen Admin-Knoten. Der folgende Status wird angezeigt:

Database cloned, starting services

a. Wenn Sie keinen passwortlosen Zugriff auf andere Server mehr benötigen, entfernen Sie den privaten Schlüssel vom SSH-Agent. Geben Sie Ein:

ssh-add -D

4. Starten Sie den Prometheus-Service auf dem Quell-Admin-Node neu.

service prometheus start

# <span id="page-9-0"></span>**Prüfprotokolle werden kopiert**

Wenn Sie einen neuen Admin-Node durch ein Erweiterungsverfahren hinzufügen, protokolliert sein AMS-Service nur Ereignisse und Aktionen, die nach dem Beitritt zum System auftreten. Sie können Prüfprotokolle von einem zuvor installierten Admin-Knoten auf den neuen ErweiterungAdmin-Knoten kopieren, so dass er mit dem Rest des StorageGRID-Systems synchronisiert ist.

### **Was Sie benötigen**

- Sie müssen die erforderlichen Erweiterungsschritte abgeschlossen haben, um einen Admin-Node hinzuzufügen.
- Sie müssen die haben Passwords.txt Datei:

### **Über diese Aufgabe**

Um die historischen Audit-Meldungen von anderen Admin-Knoten auf dem Erweiterungs-Admin-Knoten verfügbar zu machen, müssen Sie die Audit-Log-Dateien manuell vom primären Admin-Node oder einem anderen vorhandenen Admin-Node auf den Erweiterungs-Admin-Node kopieren.

#### **Schritte**

- 1. Melden Sie sich beim primären Admin-Node an:
	- a. Geben Sie den folgenden Befehl ein: ssh *admin@\_primary\_Admin\_Node\_IP*
	- b. Geben Sie das im aufgeführte Passwort ein Passwords.txt Datei:
	- c. Geben Sie den folgenden Befehl ein, um zum Root zu wechseln: su -
	- d. Geben Sie das im aufgeführte Passwort ein Passwords.txt Datei:

Wenn Sie als root angemeldet sind, ändert sich die Eingabeaufforderung von \$ Bis #.

- 2. Stoppen Sie den AMS-Dienst, um zu verhindern, dass eine neue Datei erstellt wird: service ams stop
- 3. Benennen Sie den um audit.log Datei um sicherzustellen, dass die Datei auf dem Erweiterungs-Admin-Knoten nicht überschrieben wird, in den Sie sie kopieren:

```
cd /var/local/audit/export
ls -l
mv audit.log new_name.txt
```
4. Kopieren Sie alle Audit-Log-Dateien in den Erweiterungs-Admin-Node:

scp -p \* *IP\_address*:/var/local/audit/export

- 5. Wenn Sie zur Eingabe der Passphrase für aufgefordert werden /root/.ssh/id\_rsa`Geben Sie das SSH-Zugriffskennwort für den primären Admin-Node ein, der im aufgeführt ist `Passwords.txt Datei:
- 6. Stellen Sie das Original wieder her audit.log Datei:

mv *new\_name*.txt audit.log

7. AMS-Dienst starten:

service ams start

8. Melden Sie sich vom Server ab:

exit

- 9. Melden Sie sich beim Erweiterungs-Admin-Knoten an:
	- a. Geben Sie den folgenden Befehl ein: ssh admin@*expansion\_Admin\_Node\_IP*
	- b. Geben Sie das im aufgeführte Passwort ein Passwords.txt Datei:
	- c. Geben Sie den folgenden Befehl ein, um zum Root zu wechseln: su -
	- d. Geben Sie das im aufgeführte Passwort ein Passwords.txt Datei:

Wenn Sie als root angemeldet sind, ändert sich die Eingabeaufforderung von \$ Bis #.

10. Benutzer- und Gruppeneinstellungen für die Audit-Log-Dateien aktualisieren:

cd /var/local/audit/export chown ams-user:bycast \*

11. Melden Sie sich vom Server ab:

exit

# <span id="page-10-0"></span>**Balancieren Sie Daten aus, die im Erasure-Coding-Verfahren codiert wurden, nach dem Hinzufügen von Storage**

In einigen Fällen müssen Sie möglicherweise nach dem Hinzufügen neuer Storage-Nodes einen Ausgleich für Daten schaffen, die mit Erasure Coding versehen sind.

#### **Was Sie benötigen**

- Sie müssen die Erweiterungsschritte abgeschlossen haben, um die neuen Speicherknoten hinzuzufügen.
- Sie müssen die Überlegungen für eine Ausbalancierung, wenn Daten zur Fehlerkorrektur codiert wurden, überprüft haben.

#### ["Überlegungen zur Lastverteilung bei Daten, die mit Erasure Coding versehen sind"](https://docs.netapp.com/de-de/storagegrid-115/expand/considerations-for-rebalancing-erasure-coded-data.html)

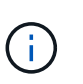

Führen Sie diesen Vorgang nur aus, wenn die Warnung **Low Object Storage** für einen oder mehrere Speicherknoten an einem Standort ausgelöst wurde und Sie die empfohlene Anzahl neuer Speicherknoten nicht hinzufügen konnten.

• Sie müssen die haben Passwords.txt Datei:

#### **Über diese Aufgabe**

Wenn das EC-Ausgleichverfahren ausgeführt wird, ist die Performance von ILM-Vorgängen sowie S3- und Swift-Client-Operationen wahrscheinlich beeinträchtigt. Aus diesem Grund sollten Sie dieses Verfahren nur in begrenzten Fällen durchführen.

Das EG-Ausgleichverfahren reserviert vorübergehend einen großen Speicher. Storage-Warnmeldungen werden möglicherweise ausgelöst, aber nach Abschluss des Ausgleichs werden sie gelöst. Wenn nicht genügend Speicherplatz für die Reservierung vorhanden ist, schlägt das EC-Ausgleichverfahren fehl. Speicherreservierungen werden freigegeben, wenn der EC-Ausgleichvorgang abgeschlossen ist, unabhängig davon, ob der Vorgang fehlgeschlagen oder erfolgreich war.

S3- und Swift-API-Operationen zum Hochladen von Objekten (oder Objektteilen) können während des EC-Ausgleichs fehlschlagen, wenn sie mehr als 24 Stunden benötigen. Langfristige PUT-Vorgänge funktionieren nicht, wenn die anwendbare ILM-Regel eine strenge oder ausgewogene Platzierung bei der Aufnahme verwendet. Der folgende Fehler wird gemeldet:

500 Internal Server Error

#### **Schritte**

ĴΓ.

60

- 1. Überprüfen Sie die aktuellen Objekt-Storage-Details für den Standort, den Sie ausgleichen möchten.
	- a. Wählen Sie **Knoten**.
	- b. Wählen Sie den ersten Speicherknoten am Standort aus.
	- c. Wählen Sie die Registerkarte **Storage** aus.
	- d. Halten Sie den Mauszeiger über das Diagramm "verwendete Daten Objektdaten", um die aktuelle Menge der replizierten Daten und mit Erasure Coding versehenen Daten auf dem Storage-Node anzuzeigen.
	- e. Wiederholen Sie diese Schritte, um die anderen Speicherknoten am Standort anzuzeigen.
- 2. Melden Sie sich beim primären Admin-Node an:
	- a. Geben Sie den folgenden Befehl ein: ssh admin@*primary\_Admin\_Node\_IP*
	- b. Geben Sie das im aufgeführte Passwort ein Passwords.txt Datei:
	- c. Geben Sie den folgenden Befehl ein, um zum Root zu wechseln: su -
	- d. Geben Sie das im aufgeführte Passwort ein Passwords.txt Datei:

Wenn Sie als root angemeldet sind, ändert sich die Eingabeaufforderung von \$ Bis #.

3. Geben Sie den folgenden Befehl ein:

rebalance-data start --site "*site-name*"

Für "*site-name*"`Geben Sie den ersten Standort an, an dem Sie neue Speicherknoten oder Knoten hinzugefügt haben. Umschließen `site-name In Angeboten.

Der EC-Ausgleichvorgang startet, und eine Job-ID wird zurückgegeben.

- 4. Kopieren Sie die Job-ID.
- 5. Überwachen Sie den Status des EC-Ausgleichs.
	- So zeigen Sie den Status eines einzelnen EC-Ausgleichs an:

```
rebalance-data status --job-id job-id
```
Für `*job-id*`Geben Sie die ID an, die beim Start des Verfahrens zurückgegeben wurde.

◦ So zeigen Sie den Status des aktuellen EC-Ausgleichs und aller zuvor abgeschlossenen Verfahren an:

rebalance-data status

ĴΓ.

Hilfe zum Befehl zum Ausgleich von Daten erhalten:

rebalance-data --help

- 6. Führen Sie weitere Schritte aus, basierend auf dem zurückgegebenen Status:
	- Wenn der Status lautet In progress, Der EC-Ausgleichsoperation läuft noch. Sie sollten das Verfahren regelmäßig überwachen, bis es abgeschlossen ist.
	- Wenn der Status lautet Failure, Führen Sie die Fehlerschritte.
	- Wenn der Status lautet Success, Führen Sie die Erfolg.
- 7. Wenn das EC-Ausgleichverfahren zu viel Last generiert (beispielsweise sind Ingest-Operationen betroffen), unterbrechen Sie den Vorgang.

rebalance-data pause --job-id *job-id*

8. Wenn Sie das EC-Ausgleichverfahren beenden müssen (z. B. um ein StorageGRID-Software-Upgrade durchzuführen), geben Sie Folgendes ein:

```
rebalance-data abort --job-id job-id
```
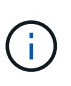

Wenn Sie ein EC-Ausgleichverfahren beenden, verbleiben alle bereits verschobenen Datenfragmente am neuen Standort. Daten werden nicht zurück an den ursprünglichen Speicherort verschoben.

- 9. Wenn der Status des EC-Ausgleichs lautet Failure, Folgen Sie folgenden Schritten:
	- a. Vergewissern Sie sich, dass alle Speicherknoten am Standort mit dem Raster verbunden sind.
	- b. Überprüfen Sie, ob Warnmeldungen vorliegen, die sich auf diese Speicherknoten auswirken könnten, und beheben Sie sie.

Informationen zu bestimmten Warnmeldungen finden Sie in den Anweisungen zum Monitoring und zur Fehlerbehebung.

- c. Starten Sie das EC-Ausgleichverfahren neu: rebalance-data start –-job-id *job-id*
- d. Wenn der Status des EC-Ausgleichs noch immer ist Failure, Wenden Sie sich an den technischen Support.
- 10. Wenn der Status des EC-Ausgleichs-Verfahrens lautet Success, Optional Prüfen von Objekt-Storage Um die aktualisierten Details für die Site anzuzeigen.

Daten mit Erasure-Coding-Verfahren sollten nun besser auf die Storage-Nodes am Standort abgestimmt sein.

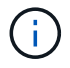

Replizierte Objektdaten werden nicht durch das EC-Ausgleichverfahren verschoben.

11. Wenn Sie Erasure Coding an mehreren Standorten verwenden, führen Sie dieses Verfahren für alle anderen betroffenen Standorte aus.

# **Verwandte Informationen**

["Überlegungen zur Lastverteilung bei Daten, die mit Erasure Coding versehen sind"](https://docs.netapp.com/de-de/storagegrid-115/expand/considerations-for-rebalancing-erasure-coded-data.html)

["Monitor Fehlerbehebung"](https://docs.netapp.com/de-de/storagegrid-115/monitor/index.html)

### **Copyright-Informationen**

Copyright © 2024 NetApp. Alle Rechte vorbehalten. Gedruckt in den USA. Dieses urheberrechtlich geschützte Dokument darf ohne die vorherige schriftliche Genehmigung des Urheberrechtsinhabers in keiner Form und durch keine Mittel – weder grafische noch elektronische oder mechanische, einschließlich Fotokopieren, Aufnehmen oder Speichern in einem elektronischen Abrufsystem – auch nicht in Teilen, vervielfältigt werden.

Software, die von urheberrechtlich geschütztem NetApp Material abgeleitet wird, unterliegt der folgenden Lizenz und dem folgenden Haftungsausschluss:

DIE VORLIEGENDE SOFTWARE WIRD IN DER VORLIEGENDEN FORM VON NETAPP ZUR VERFÜGUNG GESTELLT, D. H. OHNE JEGLICHE EXPLIZITE ODER IMPLIZITE GEWÄHRLEISTUNG, EINSCHLIESSLICH, JEDOCH NICHT BESCHRÄNKT AUF DIE STILLSCHWEIGENDE GEWÄHRLEISTUNG DER MARKTGÄNGIGKEIT UND EIGNUNG FÜR EINEN BESTIMMTEN ZWECK, DIE HIERMIT AUSGESCHLOSSEN WERDEN. NETAPP ÜBERNIMMT KEINERLEI HAFTUNG FÜR DIREKTE, INDIREKTE, ZUFÄLLIGE, BESONDERE, BEISPIELHAFTE SCHÄDEN ODER FOLGESCHÄDEN (EINSCHLIESSLICH, JEDOCH NICHT BESCHRÄNKT AUF DIE BESCHAFFUNG VON ERSATZWAREN ODER -DIENSTLEISTUNGEN, NUTZUNGS-, DATEN- ODER GEWINNVERLUSTE ODER UNTERBRECHUNG DES GESCHÄFTSBETRIEBS), UNABHÄNGIG DAVON, WIE SIE VERURSACHT WURDEN UND AUF WELCHER HAFTUNGSTHEORIE SIE BERUHEN, OB AUS VERTRAGLICH FESTGELEGTER HAFTUNG, VERSCHULDENSUNABHÄNGIGER HAFTUNG ODER DELIKTSHAFTUNG (EINSCHLIESSLICH FAHRLÄSSIGKEIT ODER AUF ANDEREM WEGE), DIE IN IRGENDEINER WEISE AUS DER NUTZUNG DIESER SOFTWARE RESULTIEREN, SELBST WENN AUF DIE MÖGLICHKEIT DERARTIGER SCHÄDEN HINGEWIESEN WURDE.

NetApp behält sich das Recht vor, die hierin beschriebenen Produkte jederzeit und ohne Vorankündigung zu ändern. NetApp übernimmt keine Verantwortung oder Haftung, die sich aus der Verwendung der hier beschriebenen Produkte ergibt, es sei denn, NetApp hat dem ausdrücklich in schriftlicher Form zugestimmt. Die Verwendung oder der Erwerb dieses Produkts stellt keine Lizenzierung im Rahmen eines Patentrechts, Markenrechts oder eines anderen Rechts an geistigem Eigentum von NetApp dar.

Das in diesem Dokument beschriebene Produkt kann durch ein oder mehrere US-amerikanische Patente, ausländische Patente oder anhängige Patentanmeldungen geschützt sein.

ERLÄUTERUNG ZU "RESTRICTED RIGHTS": Nutzung, Vervielfältigung oder Offenlegung durch die US-Regierung unterliegt den Einschränkungen gemäß Unterabschnitt (b)(3) der Klausel "Rights in Technical Data – Noncommercial Items" in DFARS 252.227-7013 (Februar 2014) und FAR 52.227-19 (Dezember 2007).

Die hierin enthaltenen Daten beziehen sich auf ein kommerzielles Produkt und/oder einen kommerziellen Service (wie in FAR 2.101 definiert) und sind Eigentum von NetApp, Inc. Alle technischen Daten und die Computersoftware von NetApp, die unter diesem Vertrag bereitgestellt werden, sind gewerblicher Natur und wurden ausschließlich unter Verwendung privater Mittel entwickelt. Die US-Regierung besitzt eine nicht ausschließliche, nicht übertragbare, nicht unterlizenzierbare, weltweite, limitierte unwiderrufliche Lizenz zur Nutzung der Daten nur in Verbindung mit und zur Unterstützung des Vertrags der US-Regierung, unter dem die Daten bereitgestellt wurden. Sofern in den vorliegenden Bedingungen nicht anders angegeben, dürfen die Daten ohne vorherige schriftliche Genehmigung von NetApp, Inc. nicht verwendet, offengelegt, vervielfältigt, geändert, aufgeführt oder angezeigt werden. Die Lizenzrechte der US-Regierung für das US-Verteidigungsministerium sind auf die in DFARS-Klausel 252.227-7015(b) (Februar 2014) genannten Rechte beschränkt.

### **Markeninformationen**

NETAPP, das NETAPP Logo und die unter [http://www.netapp.com/TM](http://www.netapp.com/TM\) aufgeführten Marken sind Marken von NetApp, Inc. Andere Firmen und Produktnamen können Marken der jeweiligen Eigentümer sein.